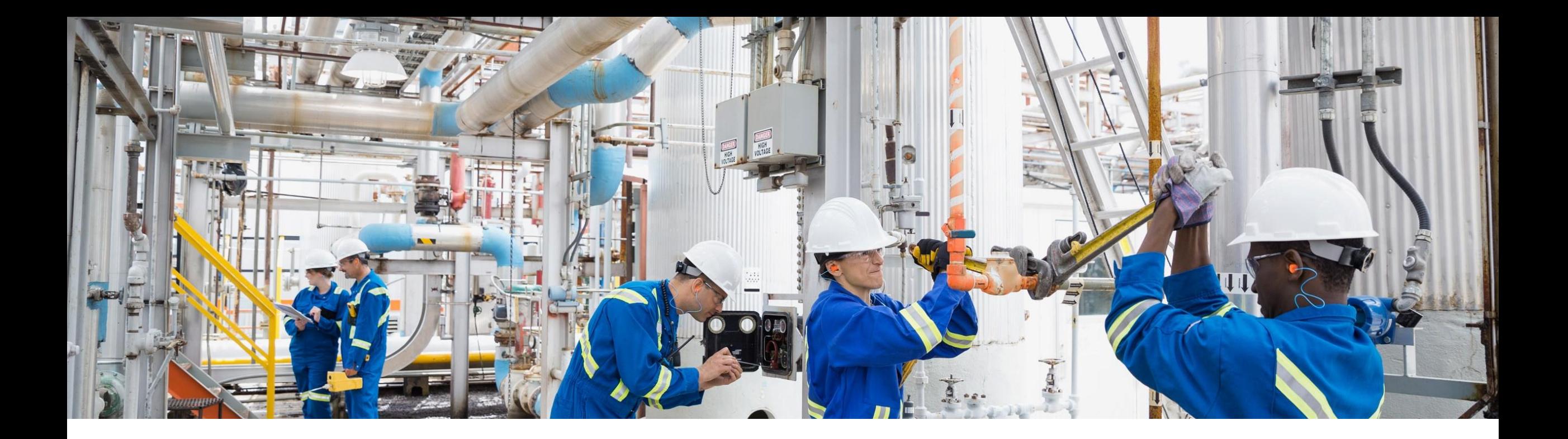

# Ariba Network と単一テナントクラウドアーキテクチャによる SAP Field Service Management との連携 – 設定ドキュメント

一般提供予定: 2020 年 11 月

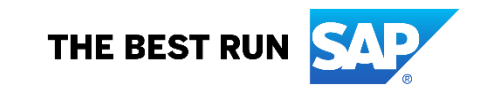

### Ariba Network と SAP Field Service Management の連携 - フロー

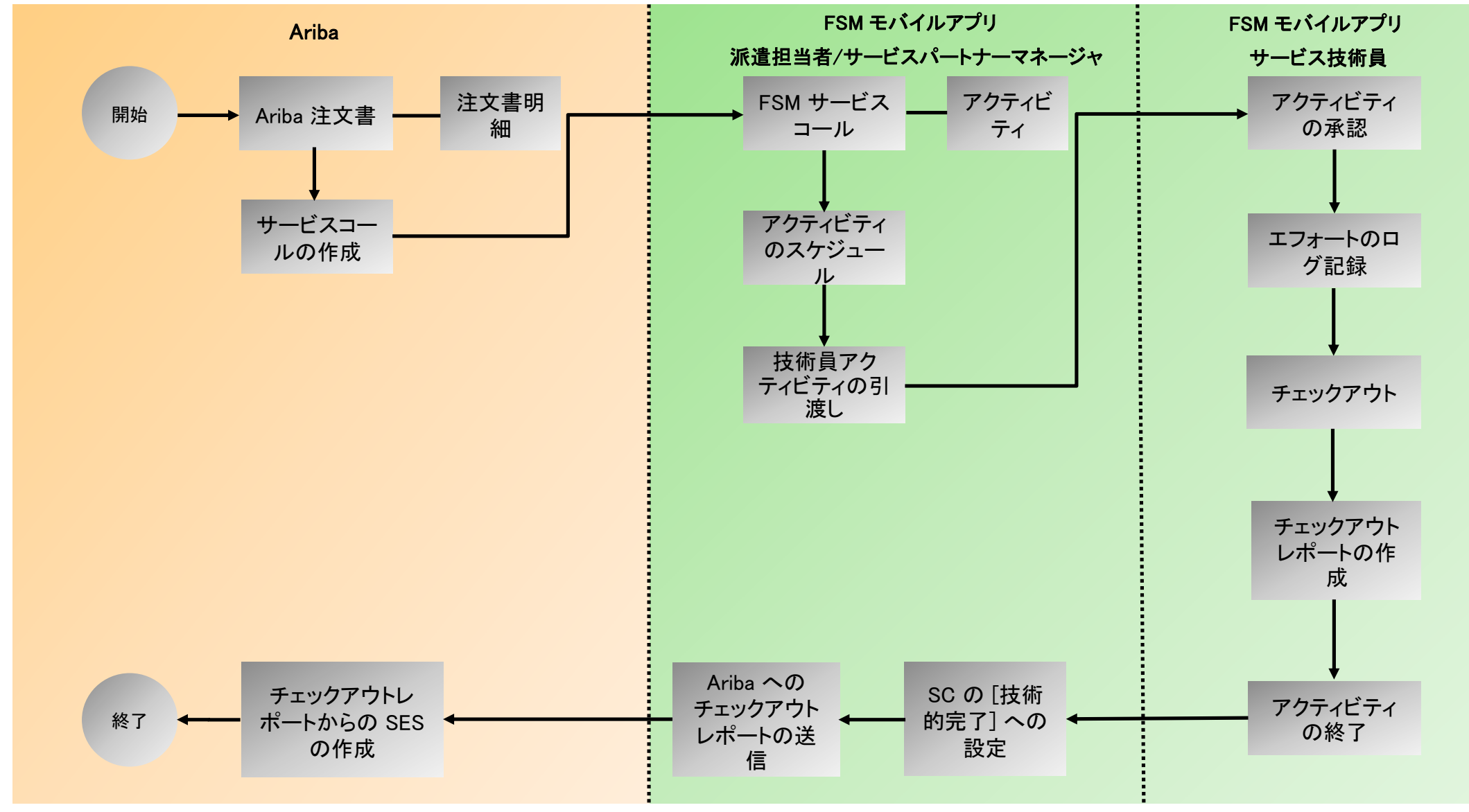

## Ariba Network と FSM のユーザーマッピング

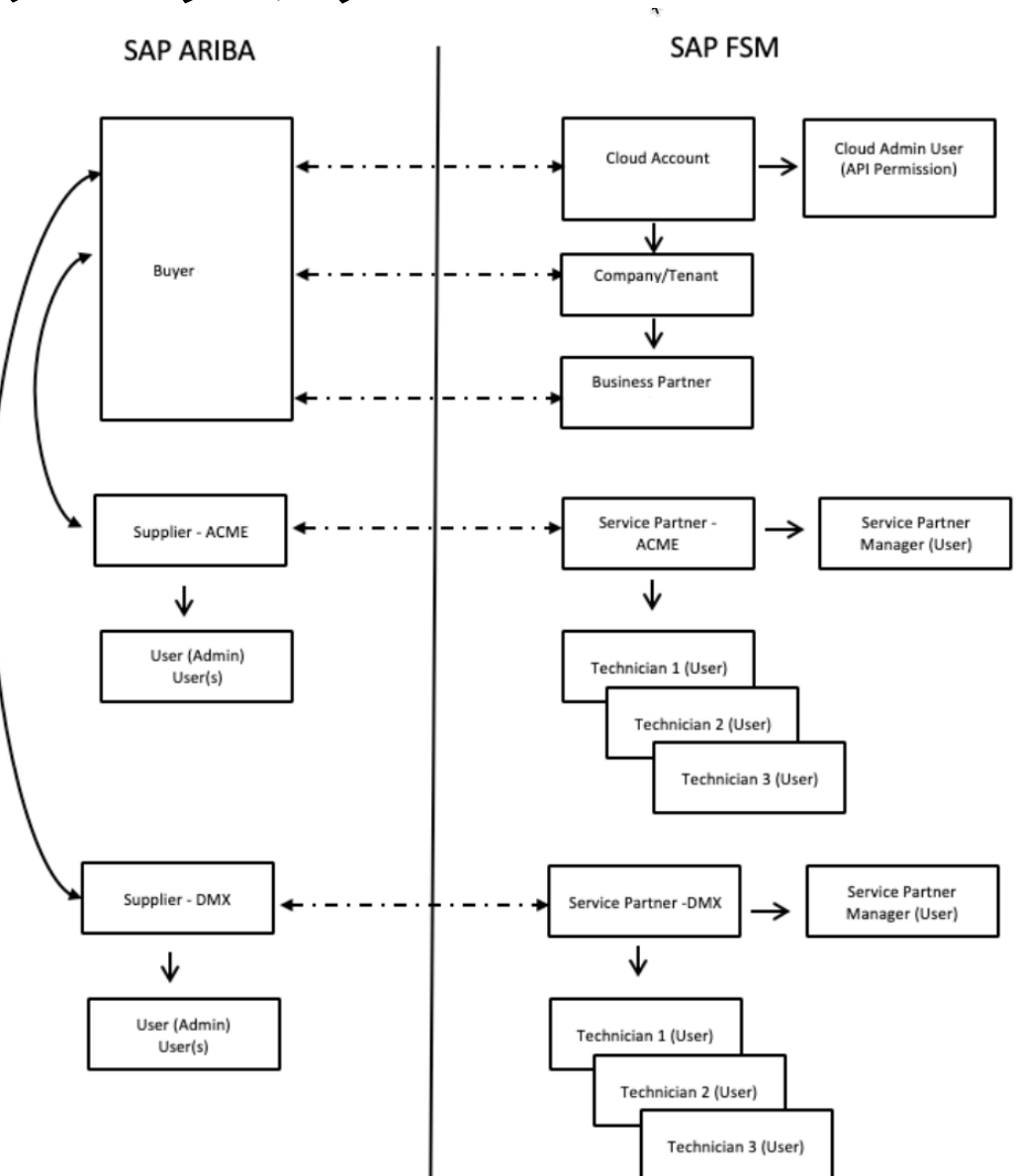

Ariba と FSM のマスタデータマッピング

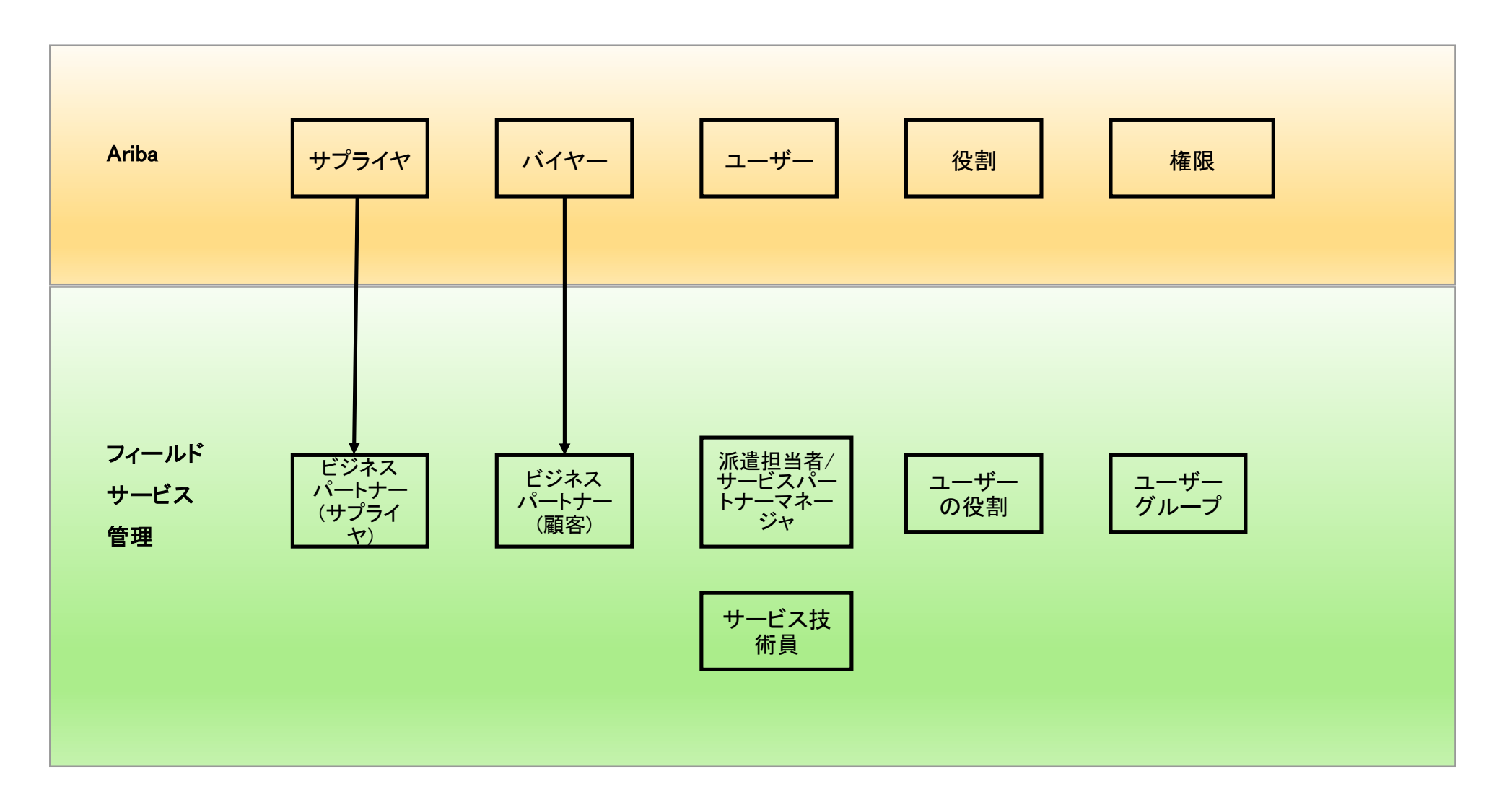

### FSM におけるユーザーの役割

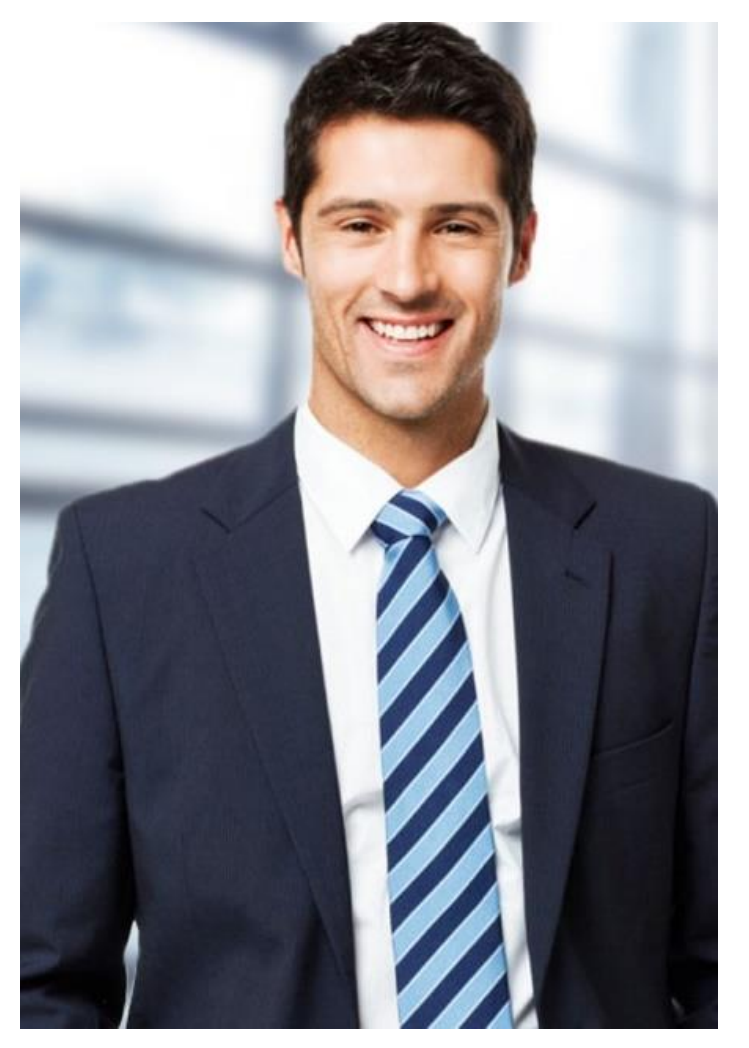

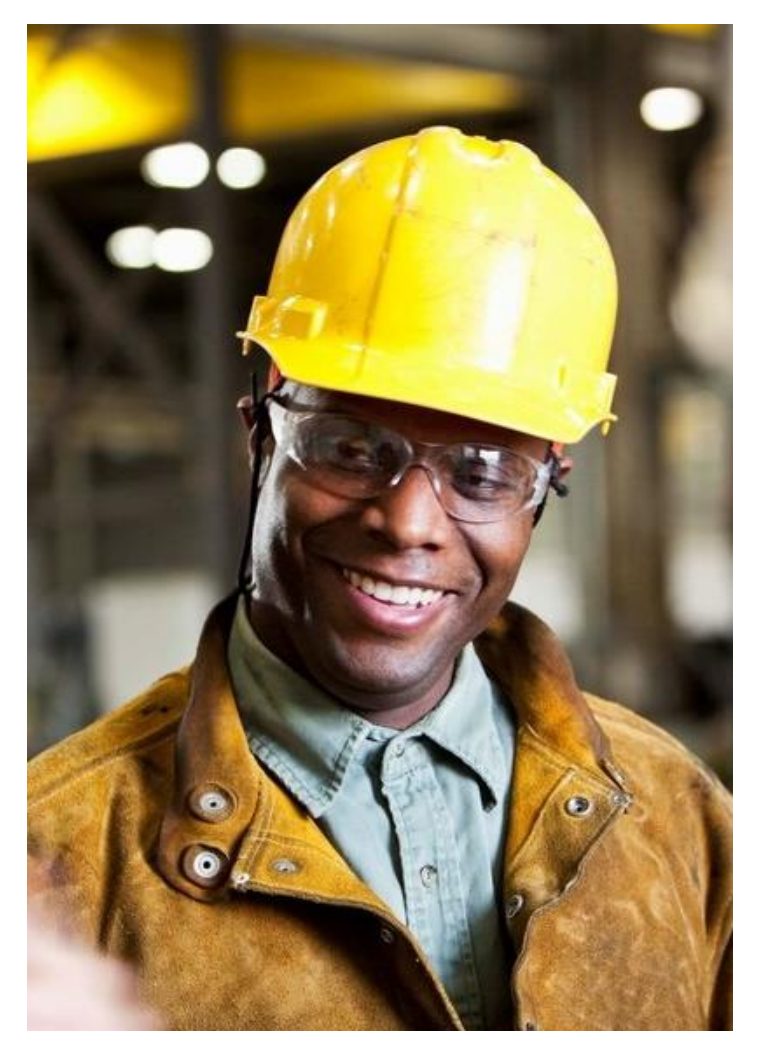

派遣担当者 きょうきょう きょう かいこう サービス技術員

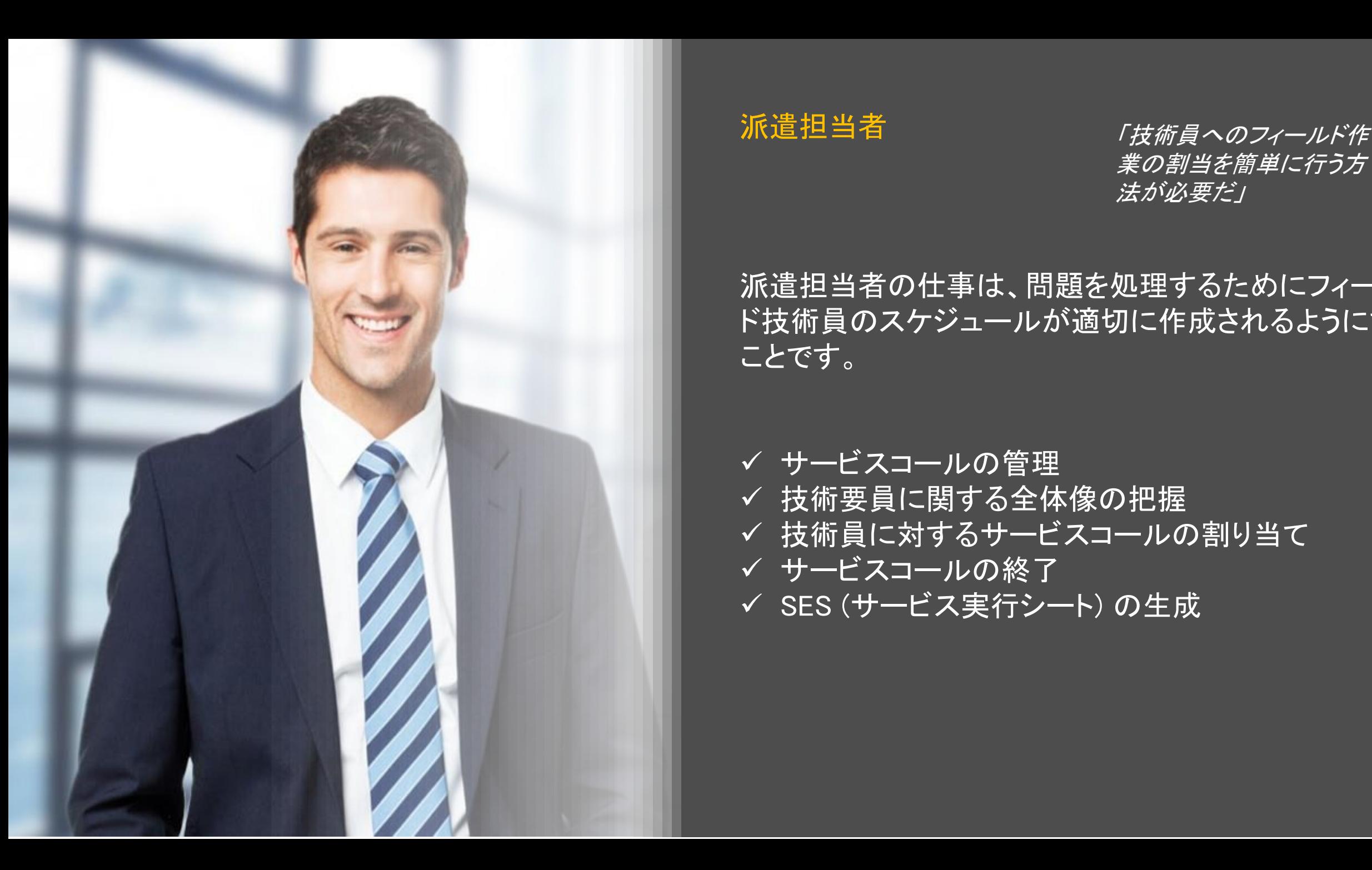

#### 派遣担当者

「技術員へのフィールド作 美の割当を簡単に行う方 法が必要だ」

#### 派遣担当者の仕事は、問題を処理するためにフィール ド技術員のスケジュールが適切に作成されるようにする ことです。

- ✓ サービスコールの管理
- ✓ 技術要員に関する全体像の把握
- ✔ 技術員に対するサービスコールの割り当て
- ✓ サービスコールの終了
- ✓ SES (サービス実行シート) の生成

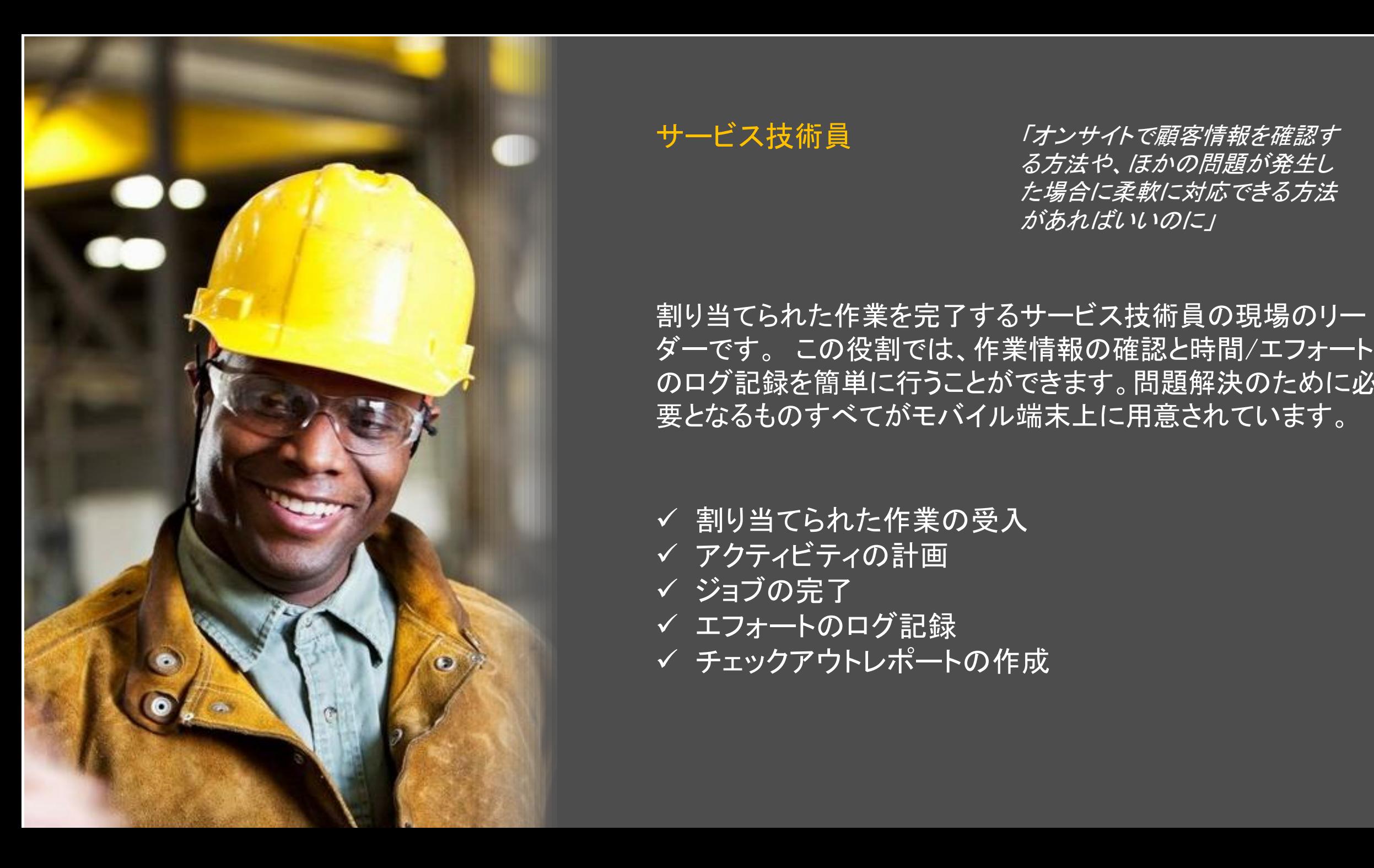

サービス技術員 インナイトで顧客情報を確認す る方法や、ほかの問題が発生し た場合に柔軟に対応できる方法 があればいいのに」

割り当てられた作業を完了するサービス技術員の現場のリー ダーです。 この役割では、作業情報の確認と時間/エフォート のログ記録を簡単に行うことができます。問題解決のために必 要となるものすべてがモバイル端末上に用意されています。

- ✓ 割り当てられた作業の受入
- ✓ アクティビティの計画
- ✓ ジョブの完了
- ✓ エフォートのログ記録
- ✓ チェックアウトレポートの作成

## [注文書] ページの [サービスコールの作成] 処理

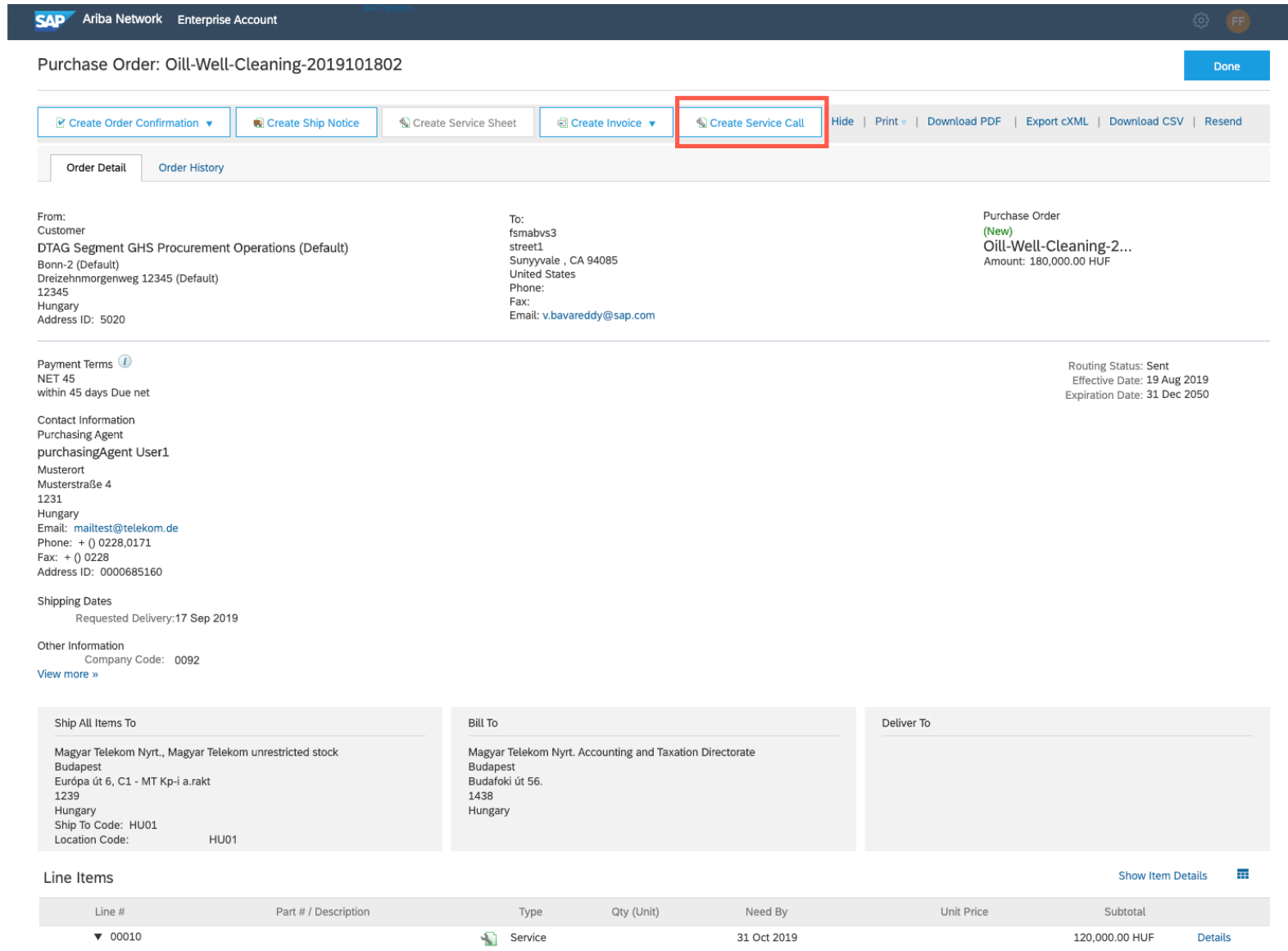

## サービス明細選択

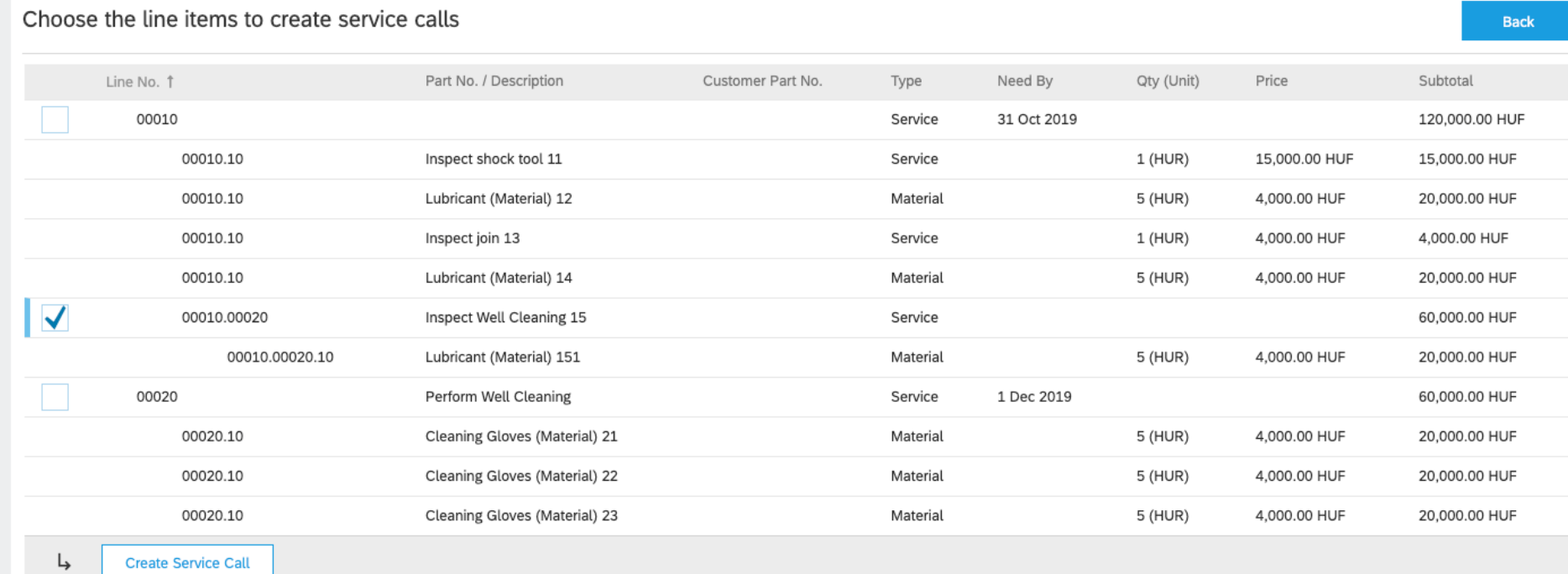

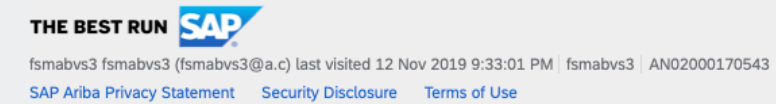

© 1996-2019 Ariba, Inc. All rights reserved.

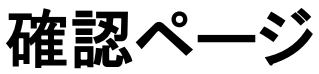

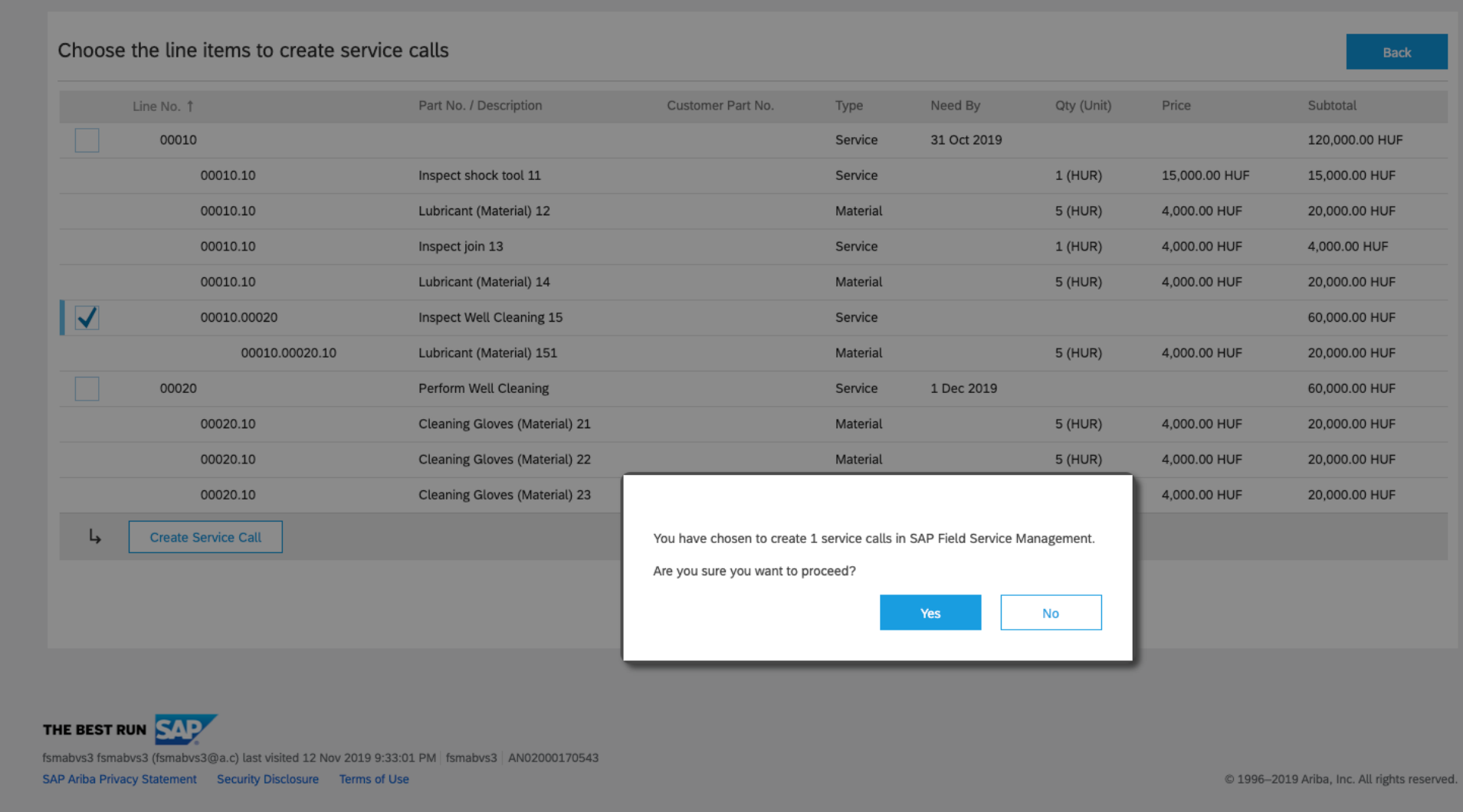

成功した場合に表示されるページ

#### Ariba Network

jU-m2EAywKr5ed47e2a.. Help  $\blacktriangledown$ 

1 service calls have been created.

. View and manage service calls from SAP Field Service Management mobile application.

**AW Options...** FULL PAGE REFRESH

• Go back to Purchase Order

SAP Ariba jU-m2EAywKr5ed47e2a52490 lastName (am@s.c) last visited 7 Aug 2020 4:51:36 PM | Anees Supplier | AN02000000202 © 1996-2019 Ariba, Inc. All rights reserved.

SAP Ariba Privacy Statement Security Disclosure Terms of Use

# サービス明細のサービスコール状況 ([計画可能]、[完了] など)

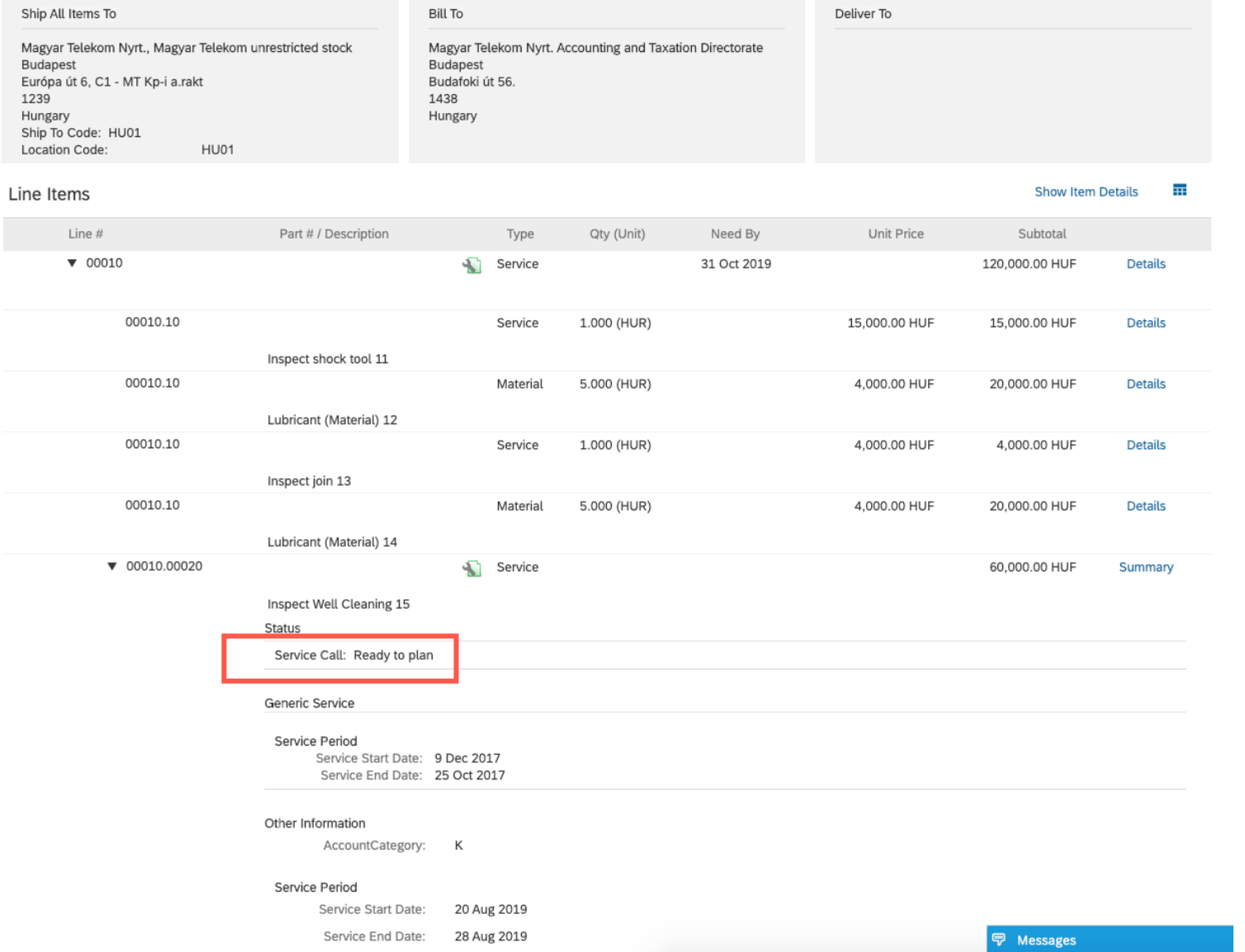

サービスコールのログ - オーダー履歴

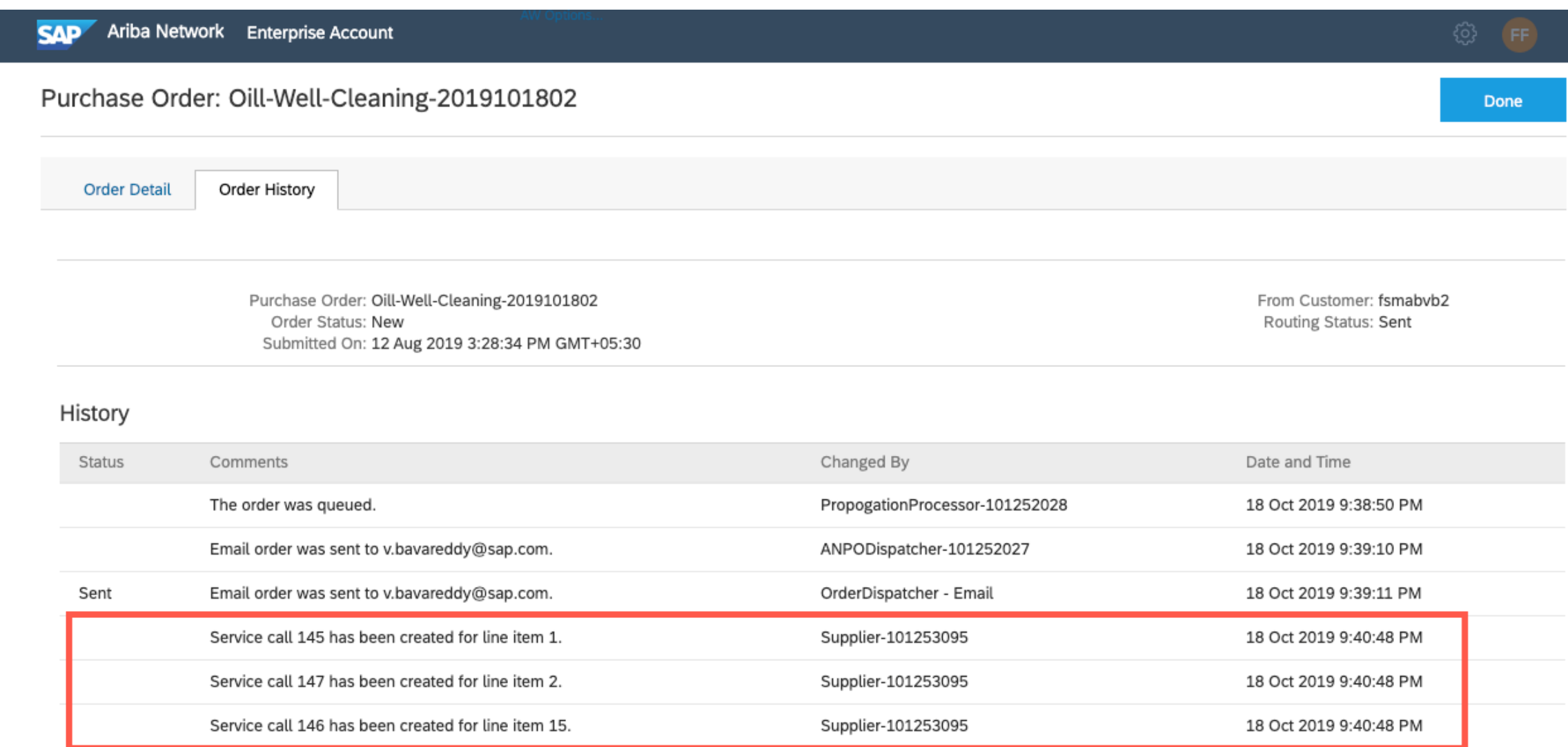

### Ariba Network と Field Service Management 間の連携設定

#### Ariba Network

- FSM API アクセス情報 (アカウント ID、クライアント ID、秘密鍵など) の設定と Ariba Network における FSM 用 のコールバック (Streaming API) 基本認証情報の設定を行います (バイヤー管理者)。
- FSM 連携を使用してサービス証明を行うためのバイヤー (またはサプライヤ取引関係) に対する通常設定の取 引ルールを有効化します(バイヤー管理者)。
- 取引ルール 「SES のサービス証明を必須とする] (<mark>オプション</mark>) を有効化します (バイヤー管理者)。
- [サービス証明の作成への代理アクセス] の権限を持つサプライヤユーザーにアクセスを提供します (サプライヤ 管理者)。

### API アクセス情報およびコールバック基本認証情報を設定 (バイヤー管理者)

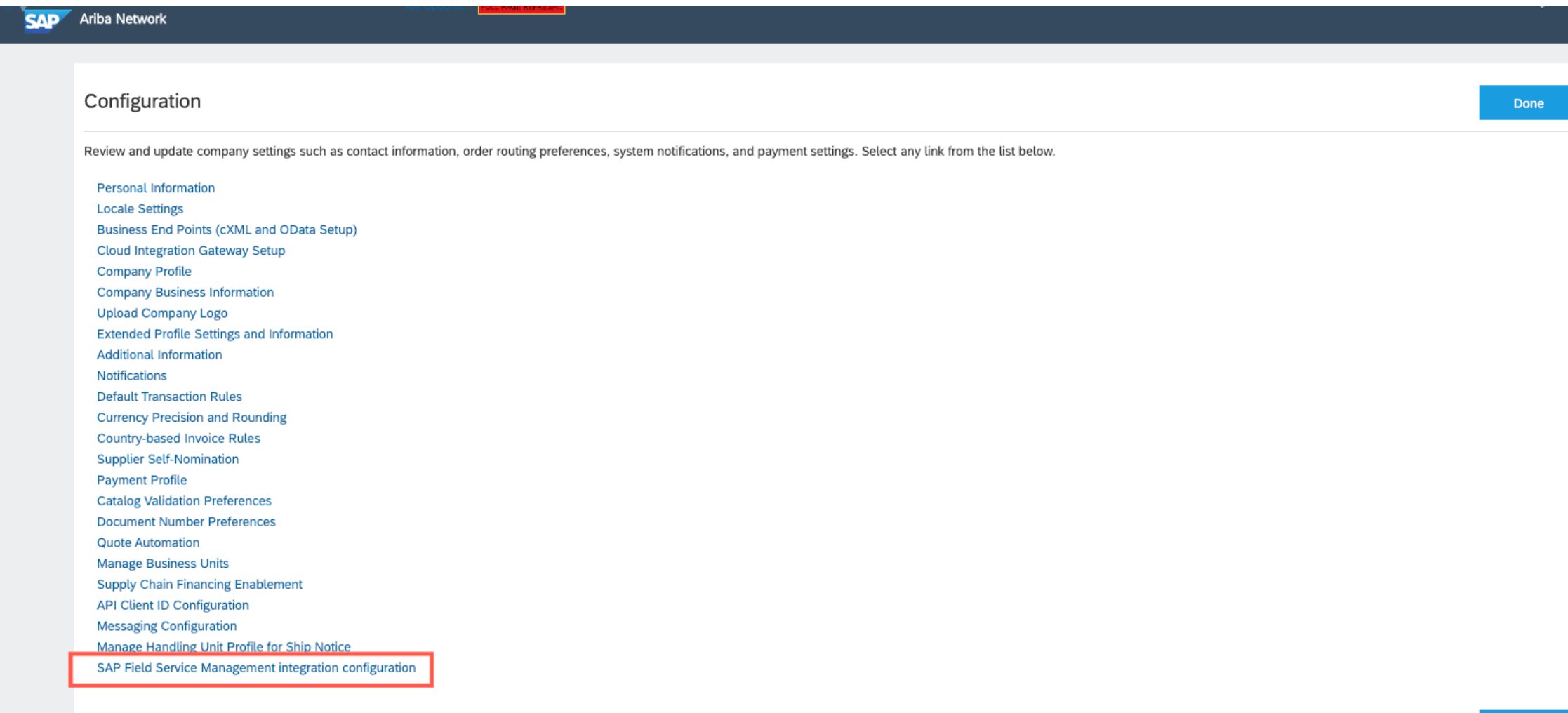

➀

### API アクセス情報およびコールバック基本認証情報を設定 (バイヤー管理者)

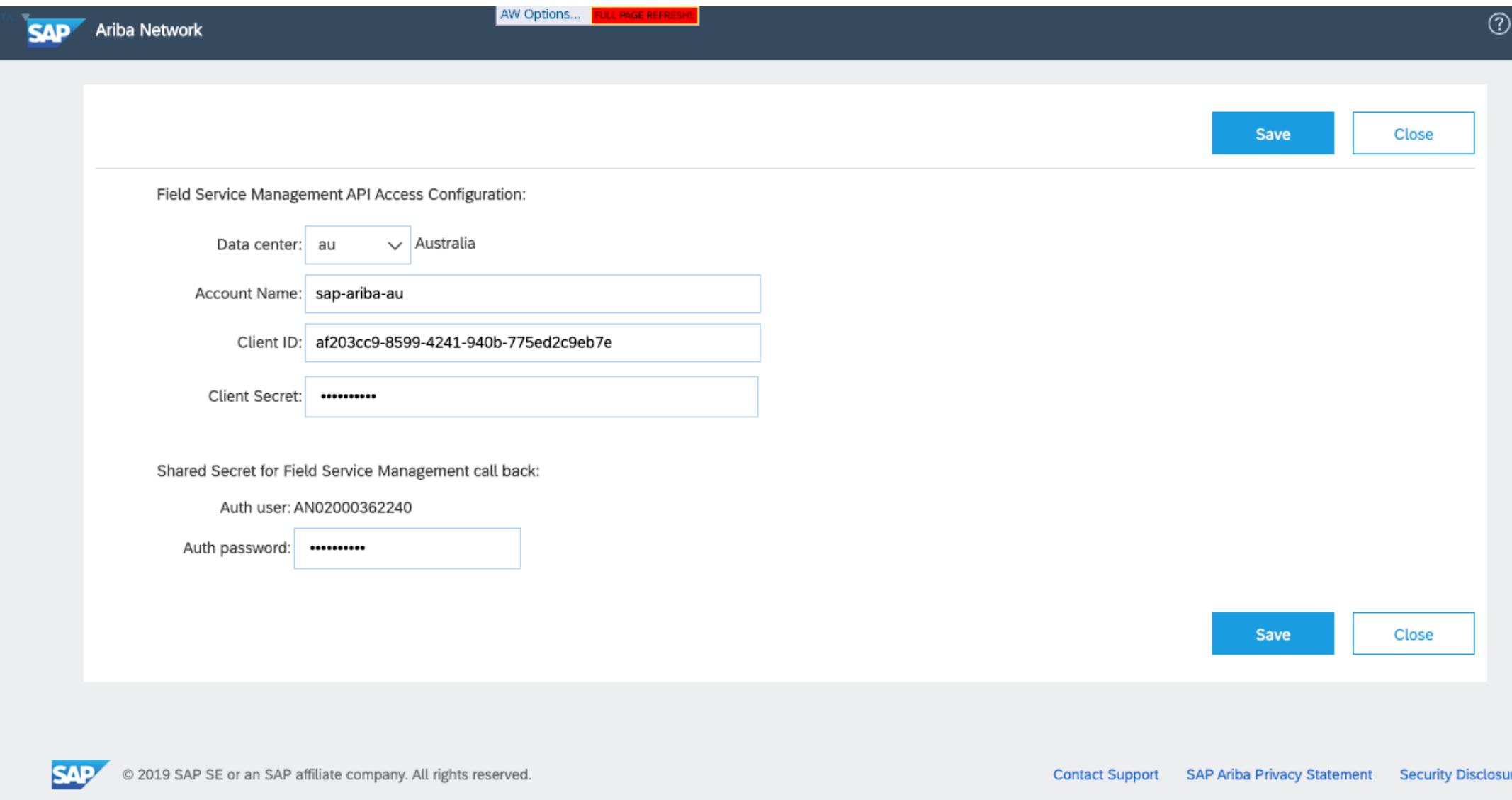

サービスシート関連の取引ルール (バイヤー管理者)

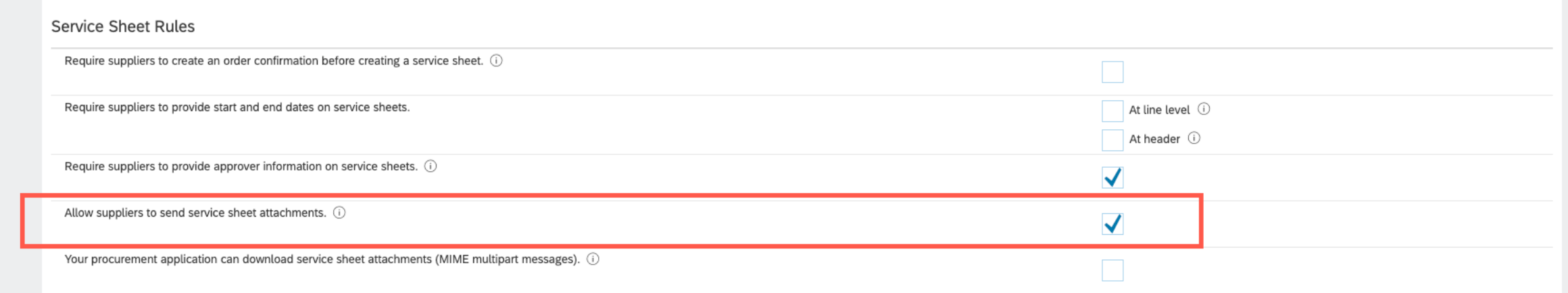

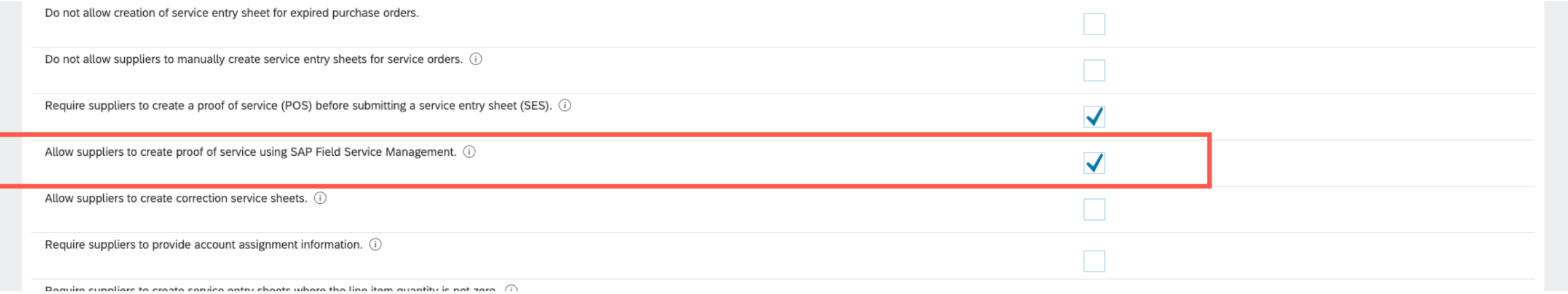

[サービスコール] ボタンの権限 (サプライヤ管理者)

#### Permissions

Each role must have at least one permission.

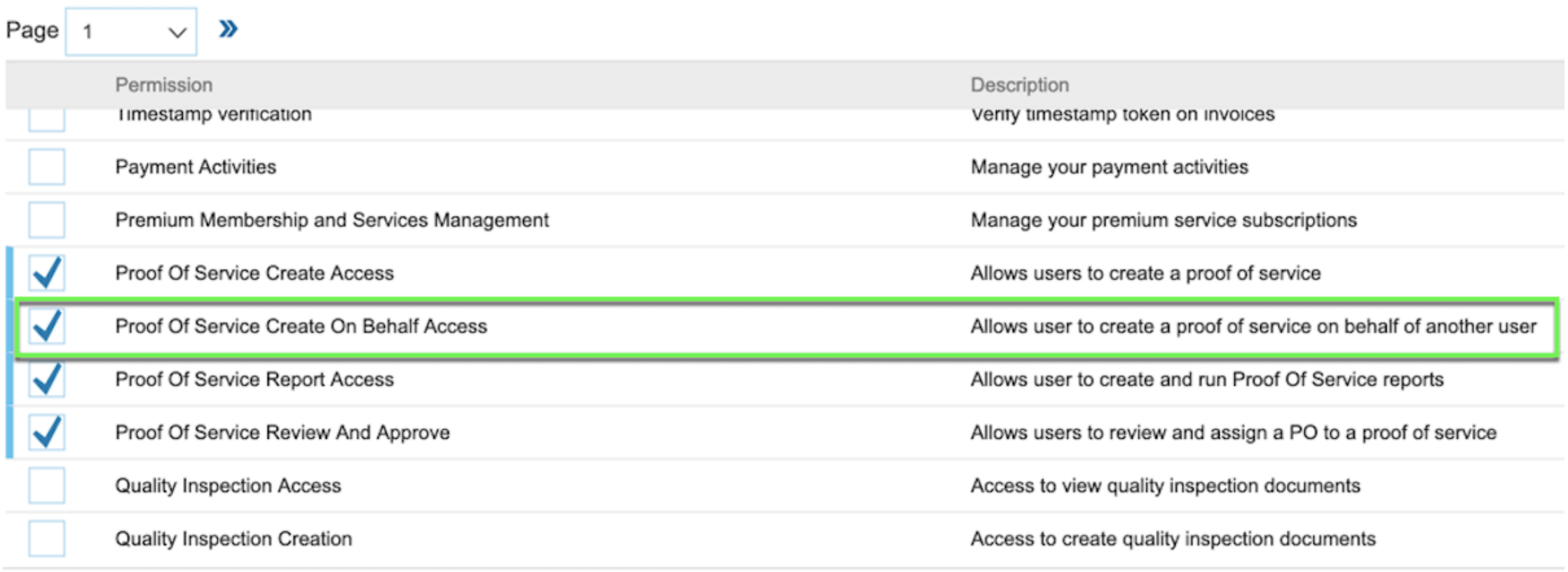

### Ariba Network と Field Service Management 間の連携設定

#### Field Service Management

- API アクセスのクライアント ID 認証情報を設定します (バイヤー管理者)。
- ユーザーグループ [クラウドオーナー] および [パートナー管理者] のクライアントを設定します (バイヤー管理者)。
- [サービス (パートナー) 技術員] ユーザーグループのサービスチェックアウトの「グループチェックアウト」権限を設定します (バイヤー管理者)。
- [パートナー管理者] ユーザーグループのサービスコールの「状況更新」権限を設定します (バイヤー管理者)。
- FSM でバイヤーを表す会社を設定します (バイヤー管理者)。
	- 会社 (バイヤー) の名前として、Ariba Network でのそのバイヤーの Ariba Network ID が指定されている必要があります。
	- 会社レベルのワークフローを更新して [承認] および [却下] オプションを削除します。
	- 会社レベルのビジネスルールを有効化してワークフローを自動化します。
	- FSM で、会社のサービスコールに対する新しい [サービスコール元] として値「-4、Ariba PO」を設定します。
	- FSM で、バイヤーの「Streaming API」データおよび認証情報を設定します。
		- ストリーミング URL: <https://service.ariba.com/Network/proofofservice/supplier/v1/fsm/updateServiceCallStatus>
		- 認証方法: 基本
		- Ariba Network におけるバイヤーの Ariba Network ID
		- Ariba Network におけるバイヤー設定の共有シークレット
		- ストリーミングのオブジェクトタイプ: SERVICECALL (この種類のみ)
		- リソースオブジェクト全体を含める必要がある: オン
	- サービスコールの状況 [技術的完了] に対するマッピングを設定します。
- サプライヤのオンボーディングを実行するには、[クラウド要員] モジュールからパートナー招待リンクをサプライヤに送信します(バイヤー管理 者)。
- サプライヤまたはサービスパートナーは、以下の手順を実行する必要があります(サプライヤ)。
	- パートナー登録リンクをクリックします。
	- [会社名] にサプライヤの Ariba Network ID を入力し、残りのフィールドに必要な詳細を入力して登録を行います。結果として、サプライヤの 元にパートナーポータルへの初回ログイン用ログイン認証情報が送られてきます。
	- パートナーポータルにログインし、会社情報を入力して技術員を追加します。
- サービスパートナーマネージャ/技術員が「計画可能」なリソースであることを確認します(バイヤー管理者)。

### その他の考慮事項

- 技術員は、サービスコールのアクティビティすべてを完了したら、チェックアウトする必要があります。
- Web フックの更新を開始して Ariba Network に PDF を送信するには、サービスコールを [-3、技術的 に完了] としてマークする必要があります。

## API クライアント ID/シークレットの設定

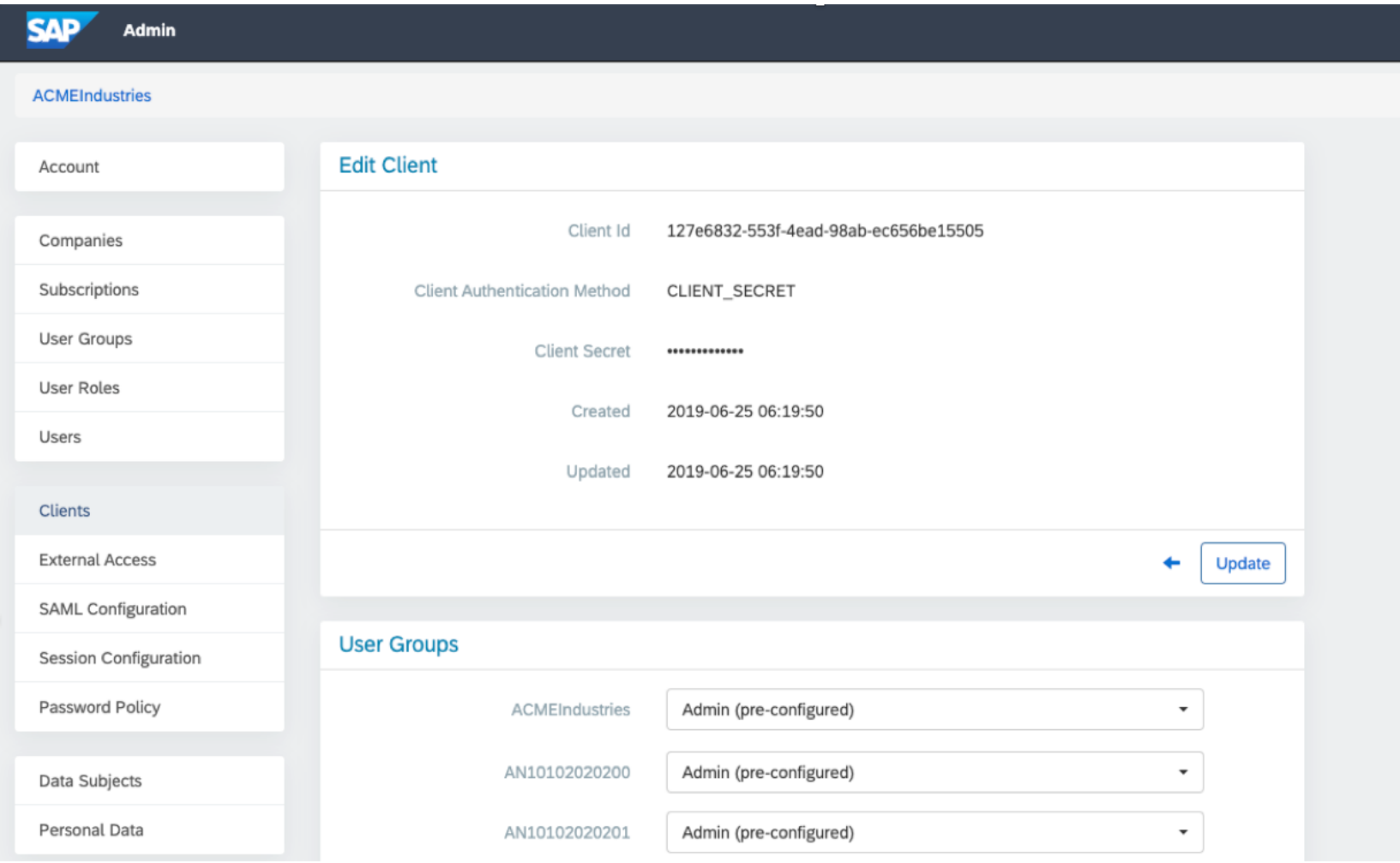

- US → → FSM の [管理者] モジュール に管理者としてログインしま す。
	- [クライアント] → [作成] ボタ ンの順に選択します。
	- API アクセスのために Ariba Network で生成されるクライ アント ID とクライアントシーク レットを設定します。

## ユーザーグループ [クラウドオーナー] および [パートナー管理者] のクライアントの設定

- FSM の [管理者] モジュールに管理者としてログインします。
- ユーザーグループ [クラウドオーナー] および [パートナー管理者] のクライアントを作成します。
	- 「クライアント] → [作成] ボタンの順に選択します。
	- 詳細については、<https://docs.coresystems.net/crowd/crowd-partner-dispatching-workflow.html>を参照 してください。

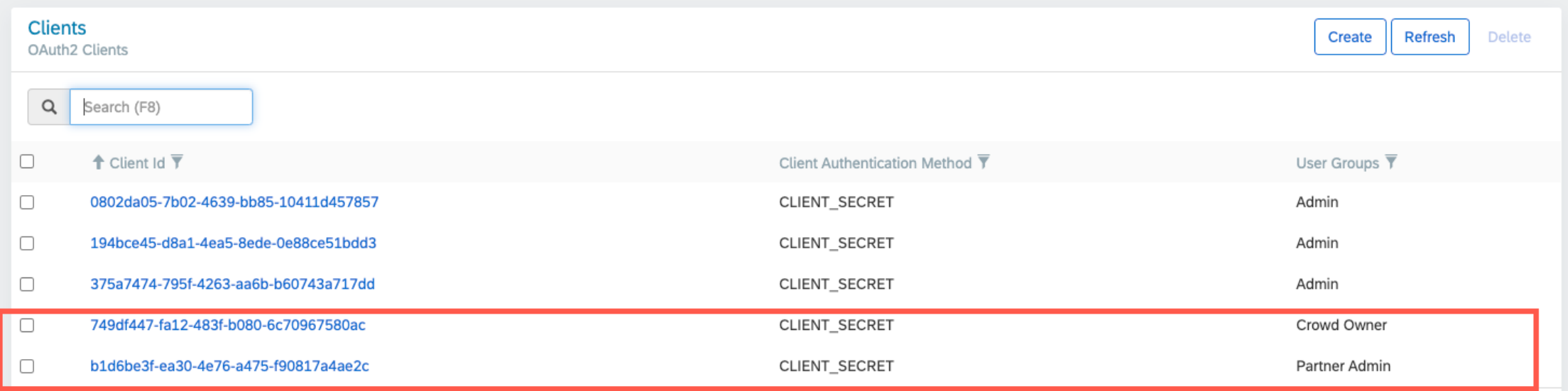

# [サービス技術員] ユーザーグループのグループチェックアウト権限

Field Service Technician with access to the mobile apps and all functions

#### **SAP** Admin

Account

Companies

Subscriptions

**User Groups** 

**User Roles** 

![](_page_22_Picture_352.jpeg)

• FSM の [管理者] モジュールに 管理者としてログインします。

![](_page_22_Picture_353.jpeg)

• [UI 権限] でプルダウンリストか ら [GROUP\_CHECKOUT\_ALLOWED ] を選択し、[更新] ボタンをクリッ クします。

Users Clients (OAuth2 API) All  $\mathbf{v}$ Clients Access to Classification Levels CONFIDENTIAL, INTERNAL, PUBLIC  $\overline{\phantom{a}}$ **External Access** SAML Configuration  $\leftarrow$ Update **Session Configuration** Permissions Password Policy SERVICECHECKOUT Object Type  $\textcolor{red}{\textbf{v}}$ Data Subjects Personal Data Create OWN Authentication Events Create Own Condition Use default Authorization Events Read ALL **Audit Logs** Update OWN Events Update Own Condition Use default Delete OWN Use default Delete Own Condition UI Permissions GROUP\_CHECKOUT\_ALLOWED

Name<sup>3</sup>

Description

Created

Updated

Service Technician (pre-configured)

2019-11-27 05:44:01

2019-12-19 22:47:57

#### Permissions

any given object type.

Info

User Group

The permission system consists of a set of rights attached to Data Object types. The set specifies which users are granted access to Data Objects, as well as what operations are allowed on a given Data Object type. There are four basic types of operations allowed: Create, Read, Update, Delete (CRUD). Each permission entry defines which of those are applicable on a given Data Object type. Options to chose from:

A User Group defines a certain role that a person can hold

information on accessing the apps, functions and data

required to execute the user's role.

security and sensitivity.

Data Sync Rules

within your company, or even for outside contractors. It holds

The User Group contains a configuration of basic permissions

for the Data Objects. These permissions are universal and

The User Group may also contain rules for company data

synchronization to Field Service Apps. These are meant to help with application performance, bandwidth consumption

on mobile devices, and also provide clarity for Field Service

Data Sync Rules may be considered an extension of the "OWN" permissions for certain Data Obiect types, but only

apply to the data synchronized on Field Service Apps. Data Sync Rules are applied in the following order:

Subscriptions > Permissions > Data Sync Rules. Only one rule can be enabled per Data Object type at one time. However,

multiple rules can still be combined, by enabling only one for

user roles. They are not universally applicable.

apply to any application or interface. They help ensure data

NONE - The operation cannot be performed on this type of Data Objects

OWN - The operation can be performed on this type of Data Objects only if they are "owned" by the user. This can mean different things, but usually the user must have created these objects, or be assigned as responsible for them. ALL - The operation can be performed on all Data Objects of

this type

For additional information on the role of Data Transfer Objects (DTOs), please refer to the Data Model documentation.

**Edit User Group** 

# [パートナー管理者] ユーザーグループの状況更新権限

![](_page_23_Picture_110.jpeg)

#### • FSM の [管理者] モジュールに 管理者としてログインします。

- [ユーザーグループ] を選択 → [パートナー管理] ユーザーグ ループを選択 → [編集] を選択 → [権限] 領域の [オブジェクトタ イプ] で [SERVICECALL] を選択 します。
- [UI 権限] でプルダウンリストか ら [VISIBLE] および [UPDATE\_STATUS\_ONLY] を選 択し、[更新] ボタンをクリックしま す。

バイヤーの会社の登録

![](_page_24_Picture_78.jpeg)

- FSM の [管理者] モジュールに管理者としてログインしま す。
- [会社] を選択 → [会社の作成] 画面でバイヤーの会社に 関する詳細を入力して会社を作成します。
- [名前] フィールドには、バイヤーの Ariba Network ID を入 力します。
- [説明] フィールドに、バイヤーの会社名を入力します。
- その他の関連情報すべてを入力します。

会社レベルのワークフローの更新

![](_page_25_Picture_86.jpeg)

- FSM の [管理者] モジュールに管理者としてログインしま す。
- [会社] を選択 → リストからバイヤーの会社を選択しま す。
- メニューオプション [サービスワークフロー] を選択 → リス トから通常設定のサービスワークフローを選択します。
- スクリーンショットに示されているように、ワークフローが調 整され、ワークフローから [承認] および [却下] 手順が削 除されます。

## 会社レベルのビジネスルールの有効化によるワークフローの自動化

- FSM の [管理者] モジュールに管理者としてログインします。
- [会社]を選択 → リストからバイヤーの会社を選択します。
- メニューオプション [ビジネスルール] を選択します。
- 以下の 4 つのビジネスルールを有効にします。
	- CROWD CONFIRM ASSIGNMENT
	- CROWD\_NOTIFY\_PARTNER
	- CROWD\_ACCEPT\_ASSIGNMENT
	- CROWD\_PARTNER\_RELEASE

#### • 詳細については、<https://docs.coresystems.net/crowd/crowd-partner-dispatching-workflow.html>を参照してください。

![](_page_26_Picture_93.jpeg)

# 会社レベルのビジネスルールの有効化によるワークフローの自動化

![](_page_27_Picture_13.jpeg)

# 会社の Streaming API の設定

![](_page_28_Picture_16.jpeg)

サービスコール元の設定

#### **SAP** Planning and Dispatching ≡

![](_page_29_Picture_156.jpeg)

 $+$ 

 $000$ 

 $000$ 

 $0\;0\;0$ 

 $000$ 

- FSM の [計画と派遣] モジュールに管理者とし てログインします。
- [設定] → [サービスコール] の順に移動しま す。
- セクション [サービスコール元] で、[+] アイコン をクリックして新しいサービスコール元を追加し ます。
- コード「-4」、名前「Ariba PO」を入力します。
- [保存] ボタンをクリックします。

![](_page_29_Picture_157.jpeg)

Service Call

Time - Effort type

General settings

Time slot types

**Planning Scenarios** 

**Bank Holiday Management** 

Map

Time - Expense type

Service Call Origins

Telephone

Web Portal

Ariba PO

 $[-2]$ 

Email

 $[-1]$ 

 $[-3]$ 

状況 [技術的に完了] のマッピング

![](_page_30_Picture_126.jpeg)

- サービスコールの一覧ビューからサービスコールの状況を [技術的に完了] に変更するには、[技術的に完了] という 状況の値が適切な値にマッピングされている必要がありま す。
- FSM の [計画と派遣] モジュールに管理者としてログイン します。
- [設定] → [一般設定] → [サービスコールのマッピング] の 順にナビゲートします。
- 状況 [技術的に完了] に対して通常の設定でマッピングさ れている値は [終了] です。
- 「技術的に完了] という名前の状況のマッピングを編集し、 [終了] から [技術的に完了] に変更します。
- この状況マッピングは会社ごとに行う必要があります。

# [クラウド要員] モジュールのサービスプロバイダ/サプライヤ招待リンク

![](_page_31_Picture_74.jpeg)

- FSM の [クラウド要員] モジュールに管理者としてログイン します。
- メニュー [パートナ招待] を選択します。
- サービスプロバイダ/サプライヤの電子メール ID を入力 し、[招待] ボタンをクリックします。

≡

## サービスプロバイダ/サプライヤ登録

![](_page_32_Picture_2.jpeg)

#### Become a partner

Thanks for your interest in joining. We just need a little more information about you and your company. Afterward, you will be eligible to receive jobs.

#### About your company

![](_page_32_Picture_93.jpeg)

#### **Contact Person**

![](_page_32_Picture_94.jpeg)

#### **Service Area**

![](_page_32_Figure_10.jpeg)

- サービスプロバイダ/サプライヤは、受信した電子メールの 登録/招待リンクをクリックします。
- サービスプロバイダ/サプライヤは、[会社名] にサプライヤ の Ariba Network ID を入力し、残りのフィールドに必要な 詳細を入力することにより、登録することができます。
- [参加] ボタンをクリックします。結果として、サプライヤの 元にパートナーポータルへの初回ログイン用ログイン認証 情報が送られてきます。

## パートナーポータルおよび技術員ユーザー登録

![](_page_33_Picture_1.jpeg)

- 電子メールで受け取った認証情報を使用してパートナーポータ ルにログインします。
- 会社プロファイルを入力して完了します。
- 会社の技術員を追加します。

# 技術員が「計画可能」なリソースであることを確認

![](_page_34_Picture_1.jpeg)

- FSM の [クラウド要員] モジュールに管理者としてログイン します。
- 「自分の関係先] オプションを選択 → リストからパートナー /サプライヤを選択します。
- 管理者を含むすべての技術員の [計画可能] チェックボッ クスにチェックが付いていることを確認します。